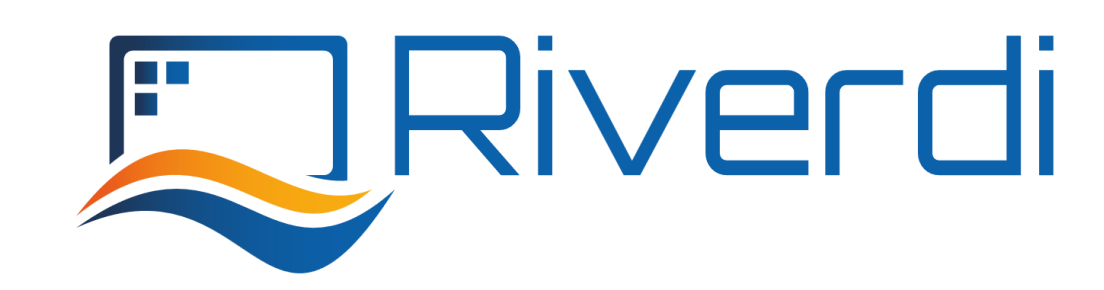

# Don Addon 101 LVDS

General Description

Rev.1.3 2022-03-02

Don Addon 101 LVDS applies to below Riverdi HB, IPS 10.1" LVDS series:

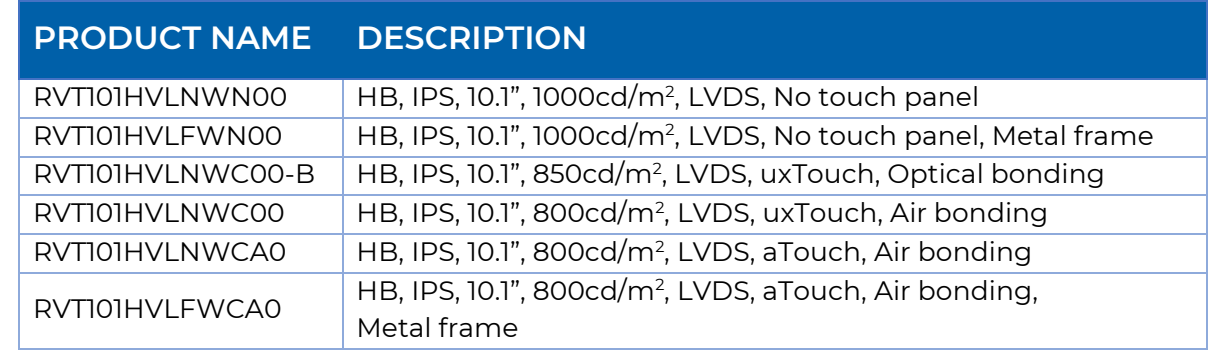

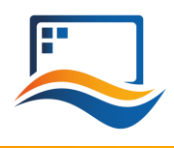

# <span id="page-1-0"></span>1. REVISION RECORD

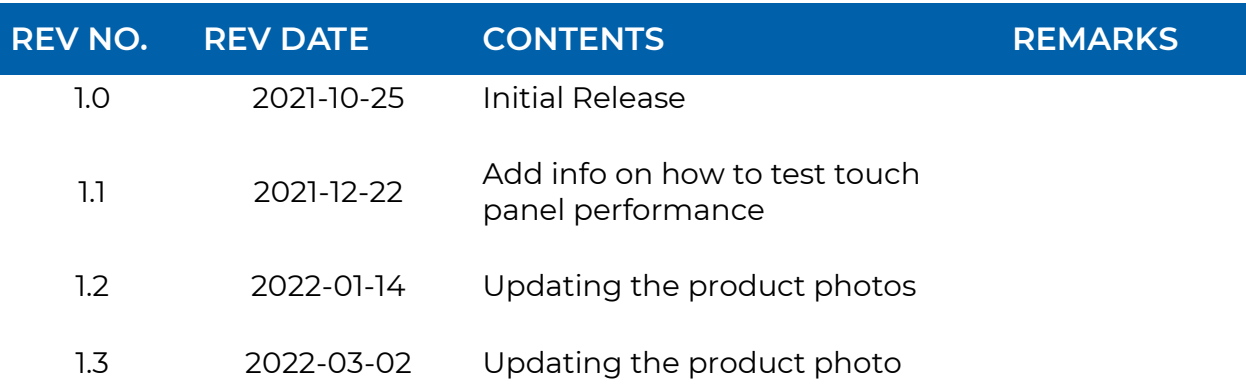

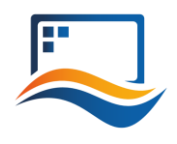

## <span id="page-2-0"></span>2. CONTENTS

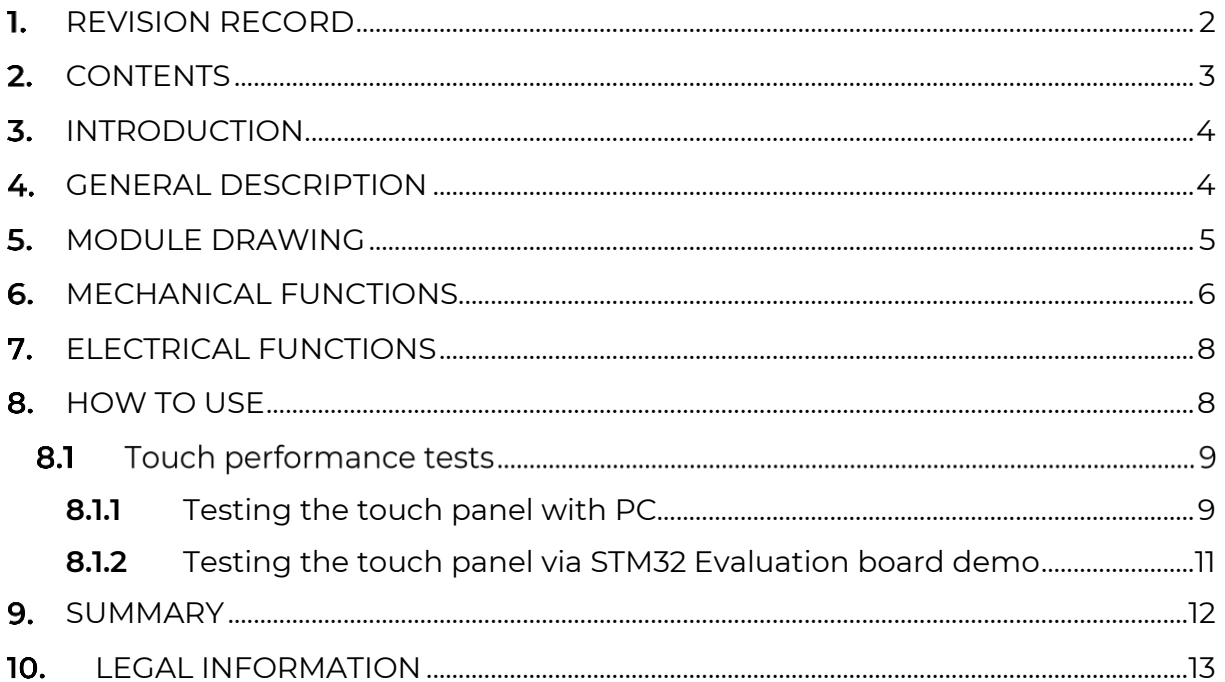

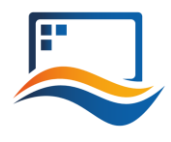

## <span id="page-3-0"></span>**3. INTRODUCTION**

The aim of this document is to present the general idea and functions of the device presented. Don Addon 101 LVDS is a hardware connection between Riverdi STM32 Evaluation Board and the [Riverdi HB,IPS](https://riverdi.com/product-category/hb-ips/?yith_wcan=1&filter_size-inch=10-1&query_type_size-inch=or) 10.1" LVDS TFT display, turning three separate items into one working unit.

#### <span id="page-3-1"></span>GENERAL DESCRIPTION

The Don Add board is the hardware interfacing device that provides the necessary connection between TFT and STM32 Evaluation Board.

Because of the rich offer of TFT modules from Riverdi and the necessity to ensure seamless cooperation between different TFT modules and ONE type of STM32 Evaluation Board, there must be different, customized versions of Don Addon boards, to make it possible to use many modules differing in size, signal connectors and mechanical builds, together with ONE universal controller – STM32 Evaluation Board.

One of the purposes for building Don Addons was to put developers' world in order.

Another one was to prepare and demonstrate the working TFT modules at various presentations and exhibitions.

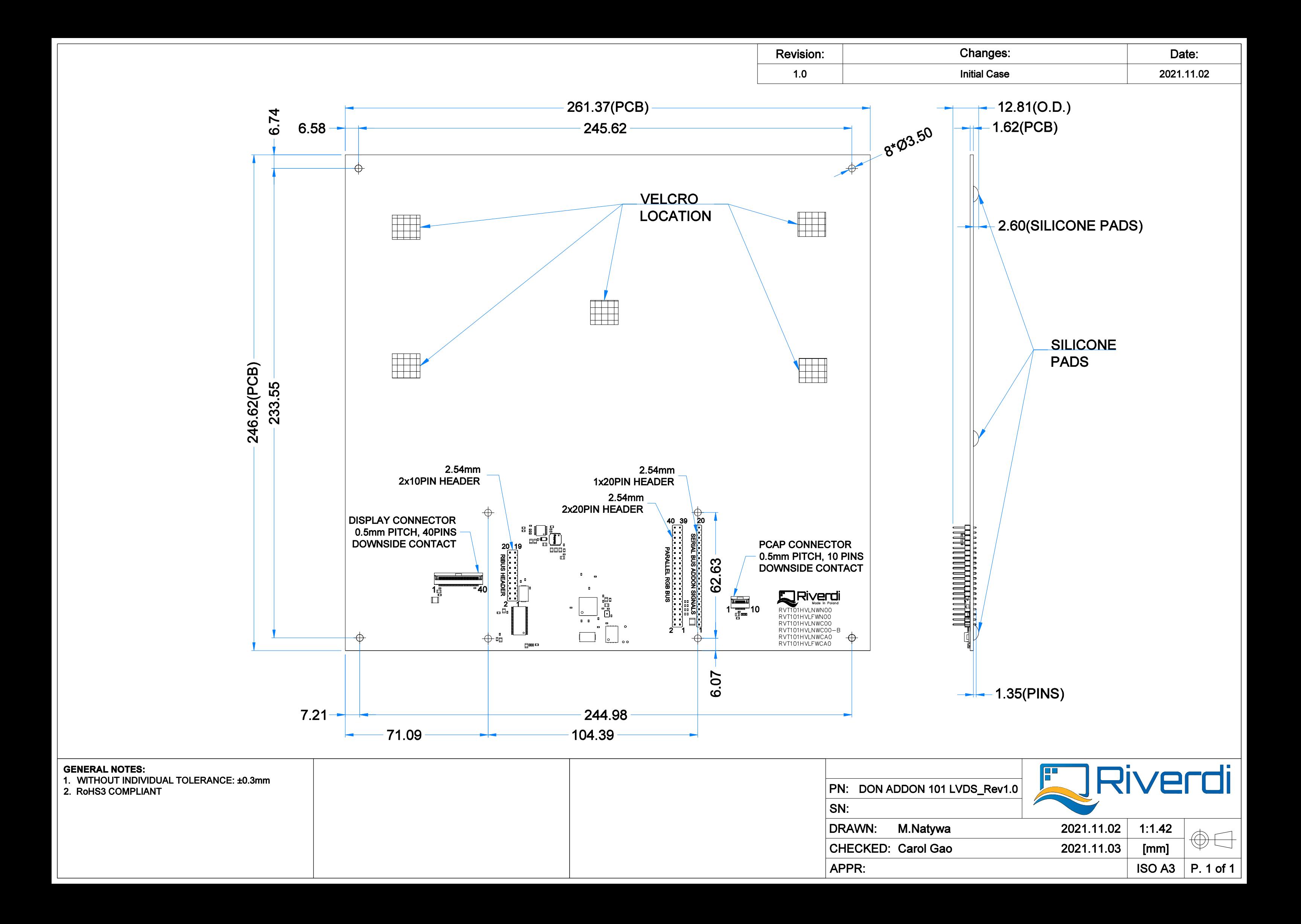

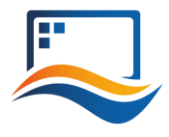

#### <span id="page-5-0"></span>**6. MECHANICAL FUNCTIONS**

- 1. The Don Addon 101 LVDS is a stable mechanical base for three components:
- STM32 Evaluation Board
- R[iverdi HB, IPS 10.1" LVDS](https://riverdi.com/product-category/hb-ips/?yith_wcan=1&filter_size-inch=10-1&query_type_size-inch=or) TFT display
- Don Addon 101 LVDS itself

Mechanical stability of the above devices fixed together protects delicate TFT connectors against breaking, tearing off and wearing out due to frequent connecting and disconnecting.

2. The Don Addon board is designed in a way that allows the use of all three components in horizontal and vertical positions.

The horizontal position is particularly useful during development. It gives a secure access to STM32 Evaluation Board measuring terminals and other circuitry points desired by a developer.

The vertical position allows for hanging the entire working unit on a vertical post for exhibiting purposes and for drawing visitors' attention.

A TFT module is fastened to the Don Addon with velcro tapes in 6 places. Using velcro tapes between the Don Addon board and the TFT ensures:

- Relatively high fastening strength that makes sure the TFT connectors are safe from mechanical damage in both positions (horizontal and vertical),
- Relative ease of changing the TFT modules whenever necessary.

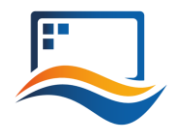

The picture below shows all three listed components separately, before being assembled into one unit:

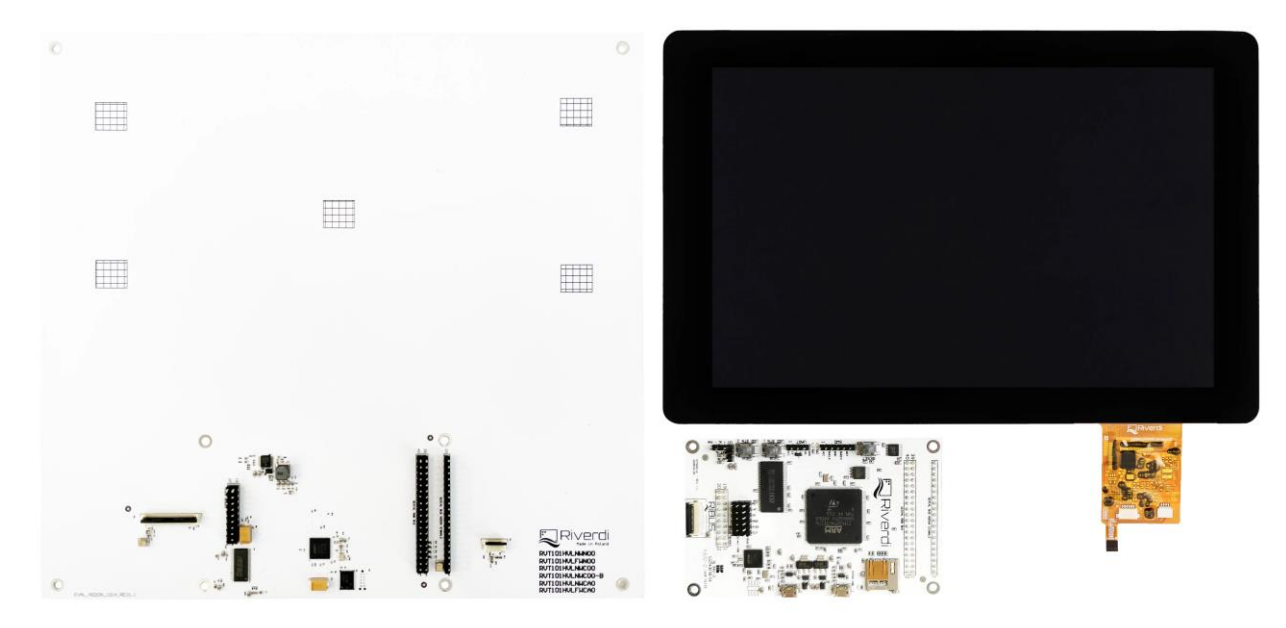

The picture below shows the same three components assembled and connected into one device:

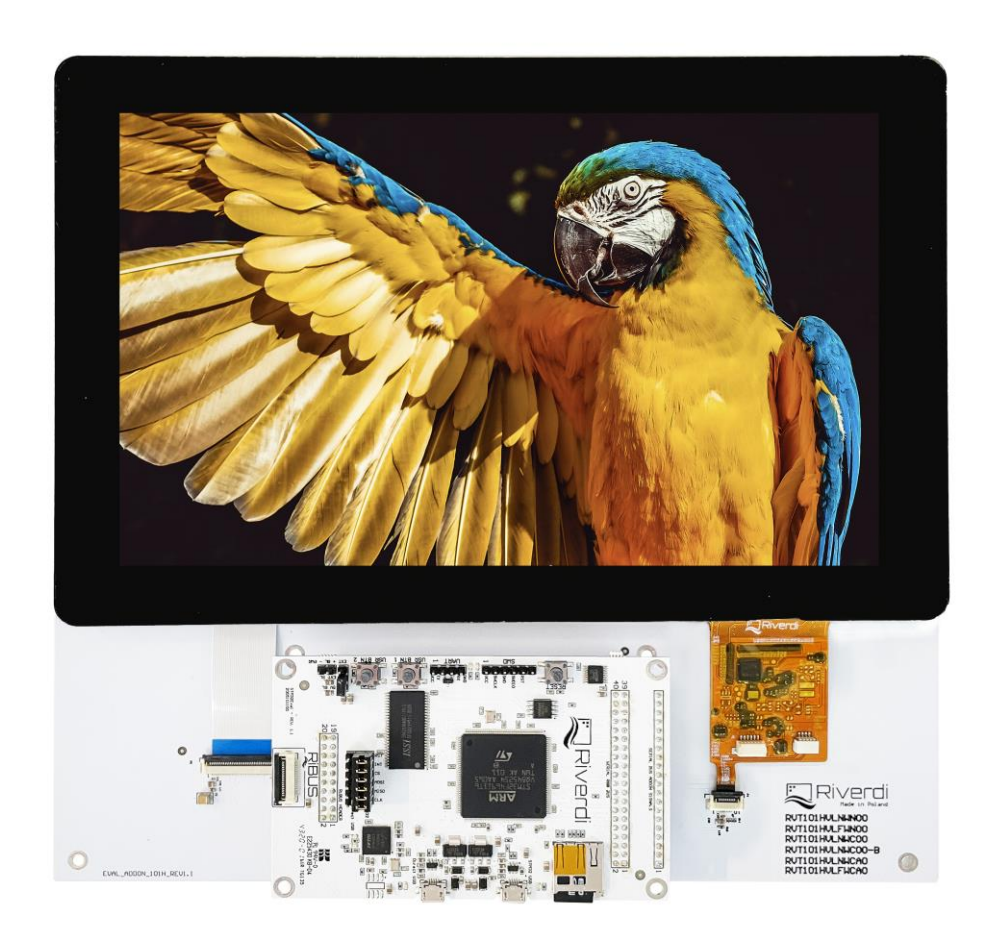

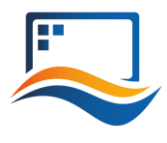

# <span id="page-7-0"></span>**7. ELECTRICAL FUNCTIONS**

- 1. The Don Addon board generates all the voltages necessary for the TFT display to operate properly.
- 2. The Don Addon board generates the power necessary for backlight in the TFT module to operate properly.

#### <span id="page-7-1"></span>8. HOW TO USE

Please refer to the User Manual of the STM32 Evaluation board on how to use the assembled unit.

User Manual Download Link:<https://riverdi.com/product/stm32-evaluation-board/>

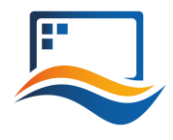

#### 8.1 Touch performance tests

There are 2 ways to test the touch panel performance.

One way is to connect the touch panel with your PC usin[g RVA PCAP USB Cable.](https://riverdi.com/product/rva-pcap-usb-cable/)

Second way is to use Don Addon 10 LVDS and STM32 Evaluation Board.

The demo of STM32 Evaluation Board has the "drawing test", which allow user to paint on the touch panel.

#### <span id="page-8-0"></span>**8.1.1** Testing the touch panel with PC

Step 1: Please connect the touch panel with the PC using the below USB cable.

**Caution!** Before connecting, please make sure that the touch panel is disconnected from the touch ZIF connector on the Don Addon.

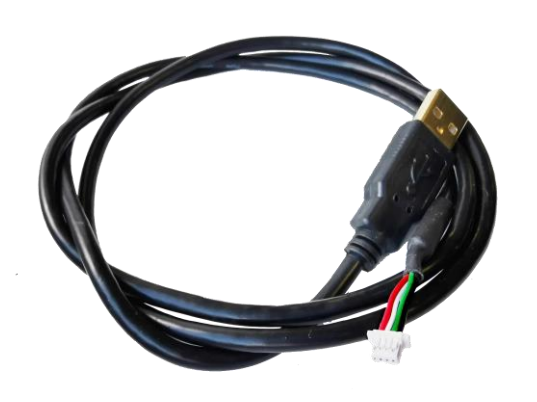

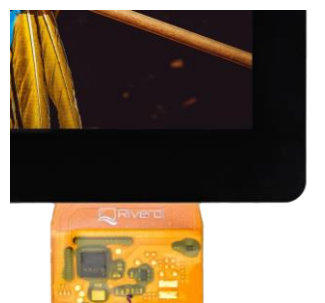

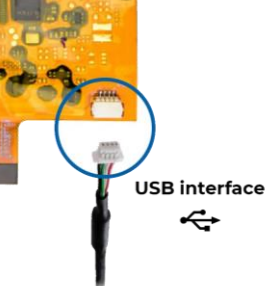

Step 2: Release the zip package and double click 'ITS studio'.

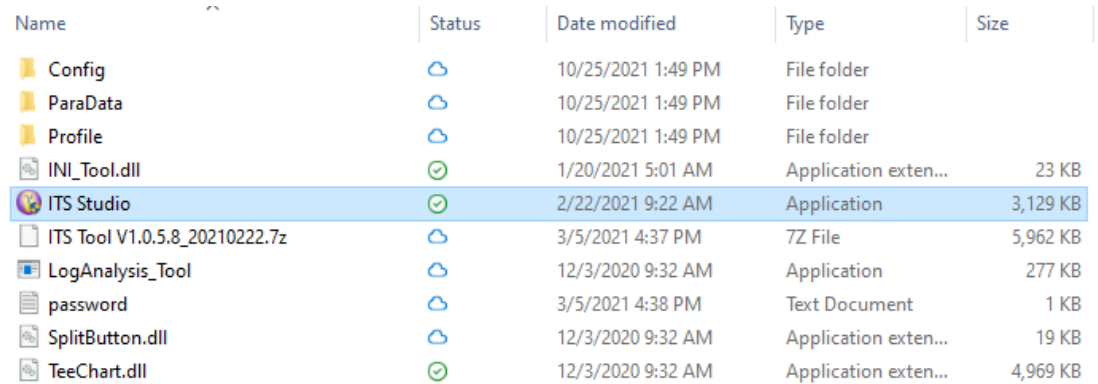

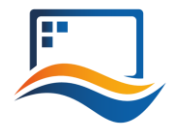

Step 3: Click 'Disconnect' red icon then go to 'Painting' page.

Then start the drawing test via single touch, even multi-touch (Up to 10 fingers).

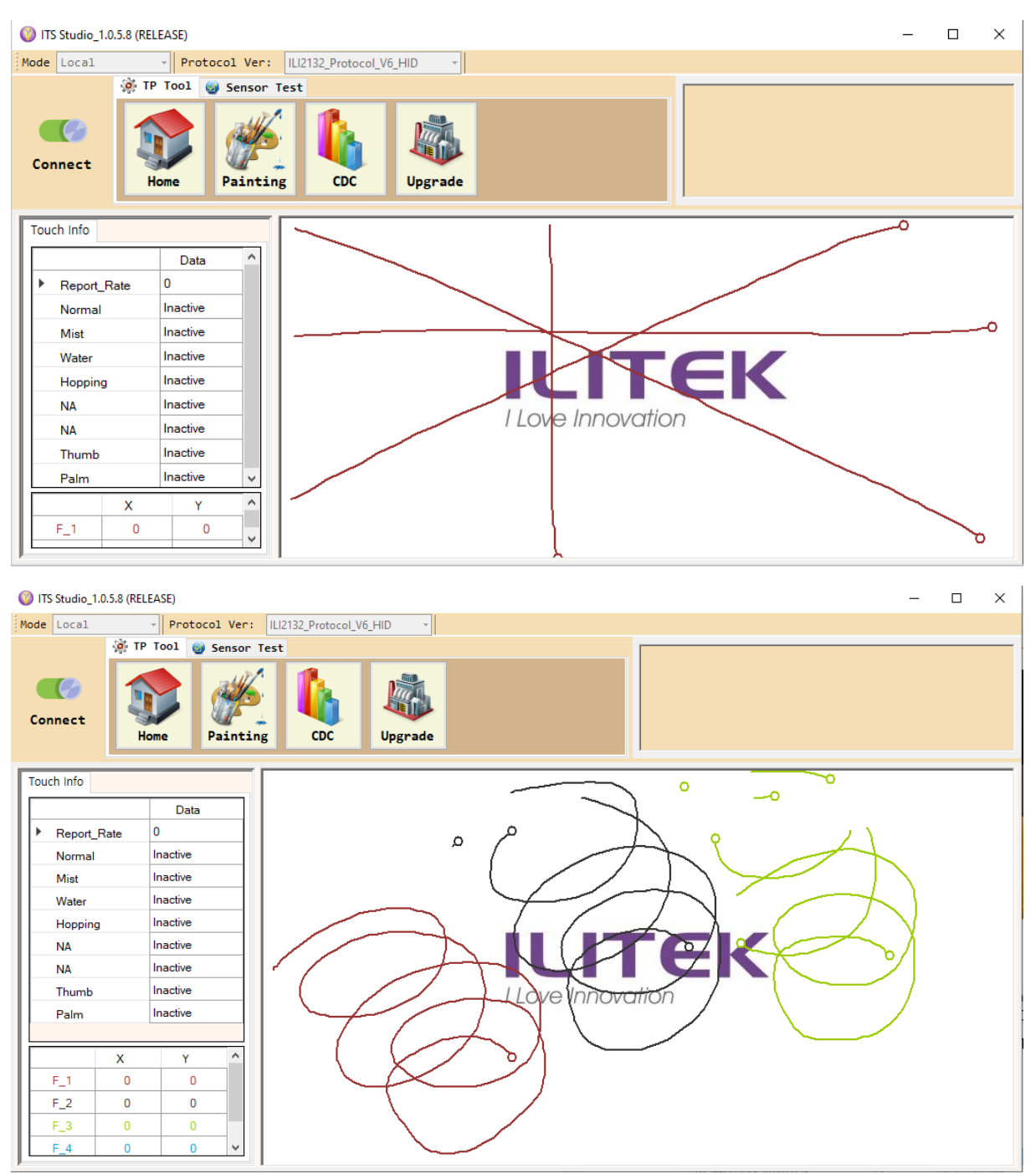

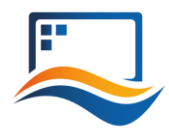

#### <span id="page-10-0"></span>**8.1.2** Testing the touch panel via STM32 Evaluation board demo

Caution! The Don Addon 101 LVDS applies BT817Q on the board. To enable the effective data exchange between the BT817Q and the ILI2132A IC, a new and special communication protocol is required to program the touch panel.

Please write to contact@riverdi.com to ask for the firmware for Riverdi EVE4 10.1" PCAP and programming software package (name: ITS Studio, customer version).

Please follow the below steps to update the firmware of the touch panel.

Step 1: Please connect touch panel with the PC via using below USB cable.

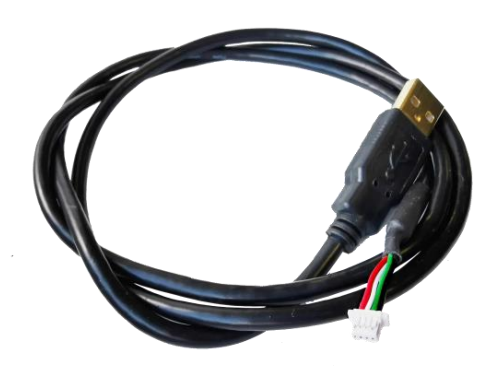

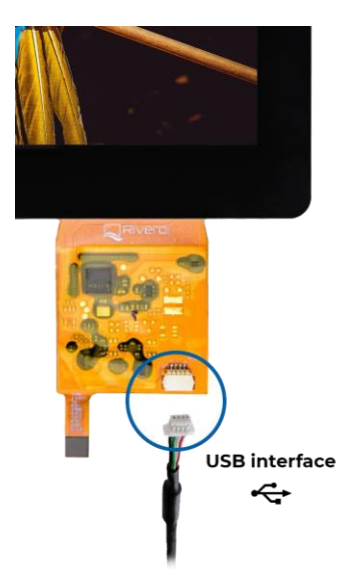

**Caution!** Before connecting, please make sure that the touch panel is disconnected from the touch ZIF connector on the Don Addon.

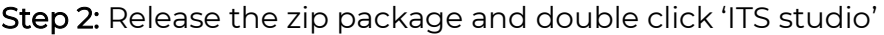

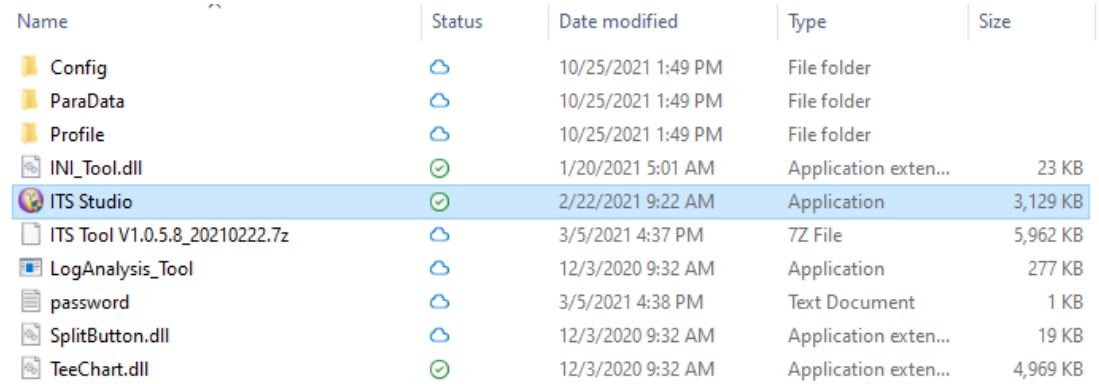

Step 3: Click 'Disconnect' red icon then go to 'Upgrade' page

- 1. Click 'Open' to import the hex file.
- 2. Click 'Run' to upgrade the firmware 100%.

## Don Addon 101 LVDS

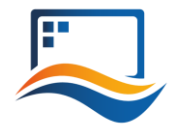

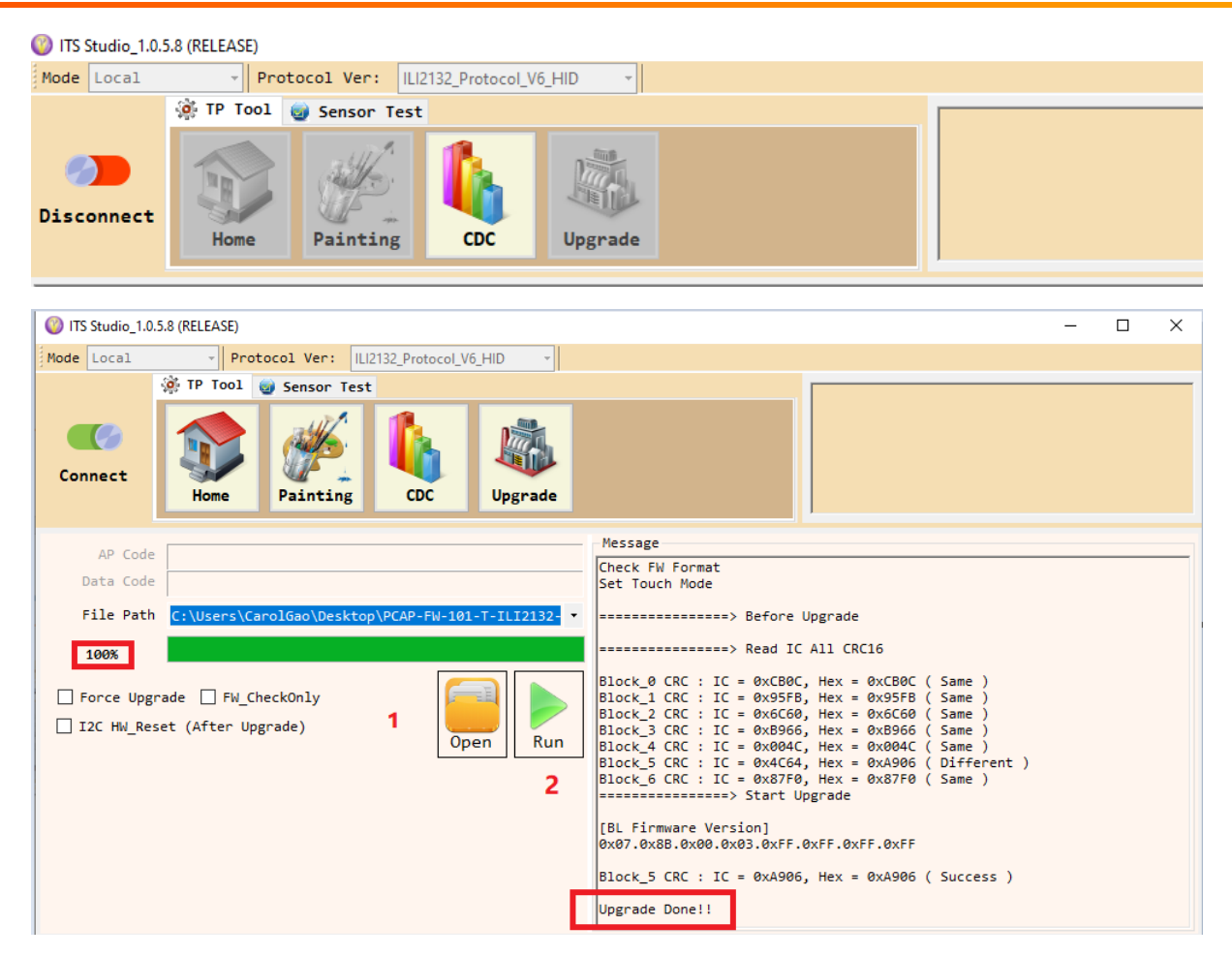

In the end, disconnect the touch panel from the USB cable and re-connect the touch FPC back to the touch ZIF connector on the Don Addon.

Caution! For your own application development, please re-program the touch panel with original firmware. Please write to contact@riverdi.com to ask for the original firmware for Riverdi HB,IPS 10.1"PCAP.

#### <span id="page-11-0"></span>**9. SUMMARY**

If this document has made you interested in knowing more about Riverdi products, please visit Riverdi website:<https://riverdi.com/>

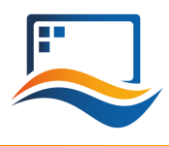

#### <span id="page-12-0"></span> $10<sub>1</sub>$ LEGAL INFORMATION

This document has been issued for informational purposes only. It can be updated or altered without any written notice. Riverdi cannot be held responsible for not announcing any changes or issuing next revisions or versions of this document.

> Hi, I am here to help you! If you have any additional questions, please contact our support via email: contact@riverdi.com